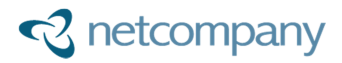

# Miljø- og Fødevareministeriet - Miljøstyrelsen husdyrgodkendelse.dk

# T0150 - Brugervejledning – Revurdering

Version: 1.0.1 Status: 08 - Godkendt Godkender: Henriette Fries Forfatter: Morten Lange Kirkegaard

© Copyright 2017 Netcompany. Alle rettigheder forbeholdes.

Elektronisk, mekanisk, fotografisk eller anden gengivelse, oversættelse eller kopiering af dette dokument eller dele deraf er ikke tilladt uden forudgående skriftlig tilladelse fra Netcompany.

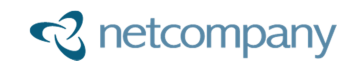

#### **Dokumenthistorik**

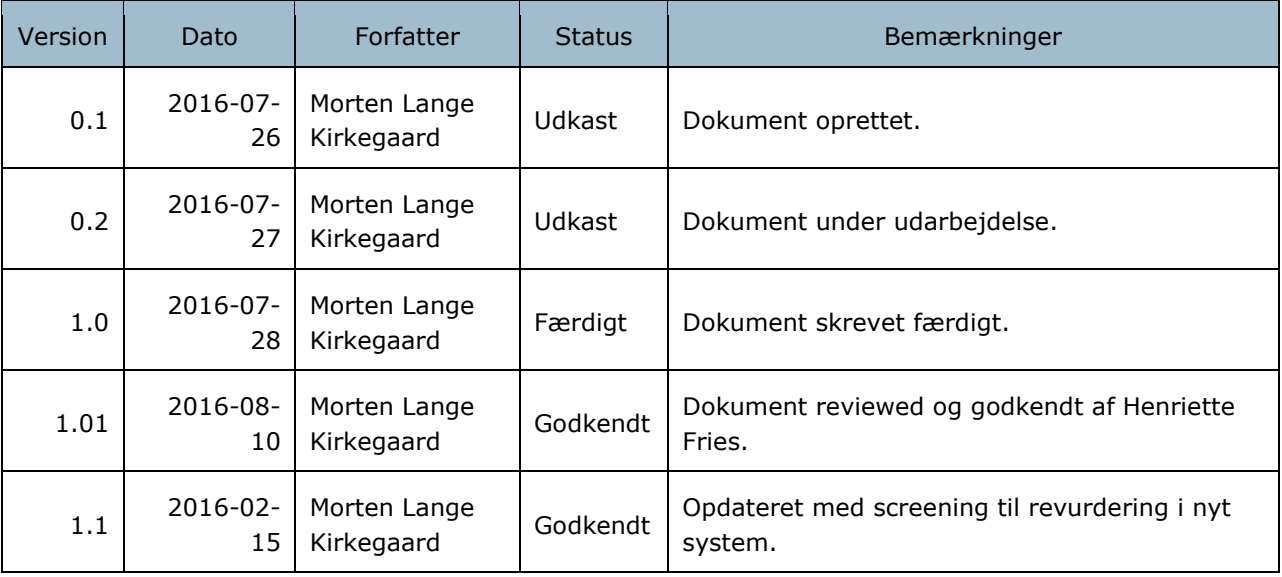

# Indholdsfortegnelse

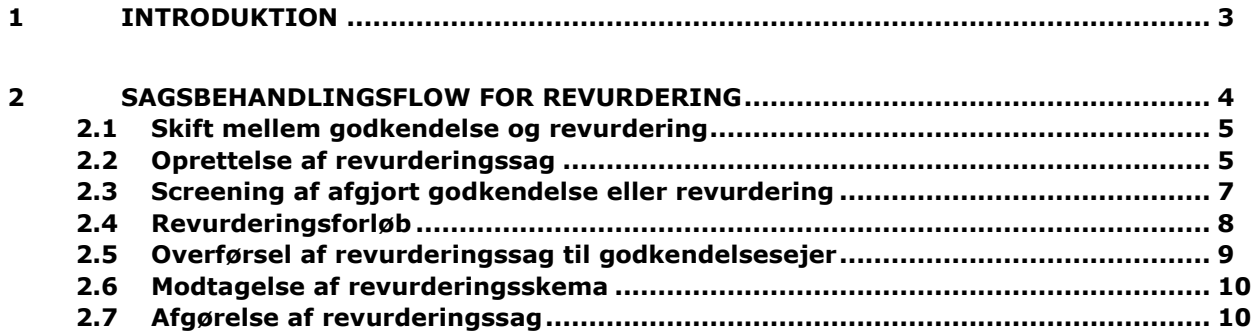

# **1 Introduktion**

Revurderingens hovedformål er at sikre, at husdyrbrugets indretning og drift forsat er baseret på anvendelsen af den Bedste Tilgængelige Teknik (BAT). Det er kommunernes pligt at revurdere miljøgodkendelser til husdyrbrug efter 8 år. Husdyrgodkendelse.dk er nu opdateret til at understøtte behandling af revurderingssager selvstændigt, hvorved kommunerne ikke længere skal anvende fiktive sager til behandling af revurdering.

Ved at digitalisere revurdering, så strømlines processen, og det sikres alle kommuner laver revurderinger på den samme måde. I afsnit 2: *Sagsbehandlingsflow for revurdering* beskrives kommunerne sagsbehandlingsflow i Husdyrgodkendelse.dk når de skal revurdering en miljøgodkendelse. Desuden introduceres løbende de nye elementer som er blevet tilføjet Husdyrgodkendelse.dk for at kunne understøtte revurdering af miljøgodkendelser.

# **2 Sagsbehandlingsflow for revurdering**

Sagsbehandlingsflow for revurdering af en miljøgodkendelse har mange af de samme arbejdsgange som en almindelig miljøgodkendelse af et husdyrbrug. Der er dog to store forskelle, hvor den ene er at det er kommunen der starter en revurderingssag, i modsætning til en miljøgodkendelse hvor det er ansøger der starter behandling ved indsende ansøgningen. Den anden forskel er, at revurdering primært fokusere på BAT og der er derfor færre parametere der skal tages stilling til end i en miljøgodkendelse.

I Figur 1: Sagsbehandlingsflow for revurdering fra Kolding kommune ses hele sagsbehandlingsflowet for en revurdering. De to grønne kasser viser hvor husdyrgodkendelse.dk hjælper kommunerne. Husdyrgodkendelse.dk viser en liste til kommunerne med miljøgodkendelser som er klar til revurdering. Denne liste er baseret på miljøgodkendelser der ligger inde i systemet. Når kommunerne opretter revurderinger på baggrund af denne liste, guider husdyrgodkendelser.dk til hvordan revurderingen udføres.

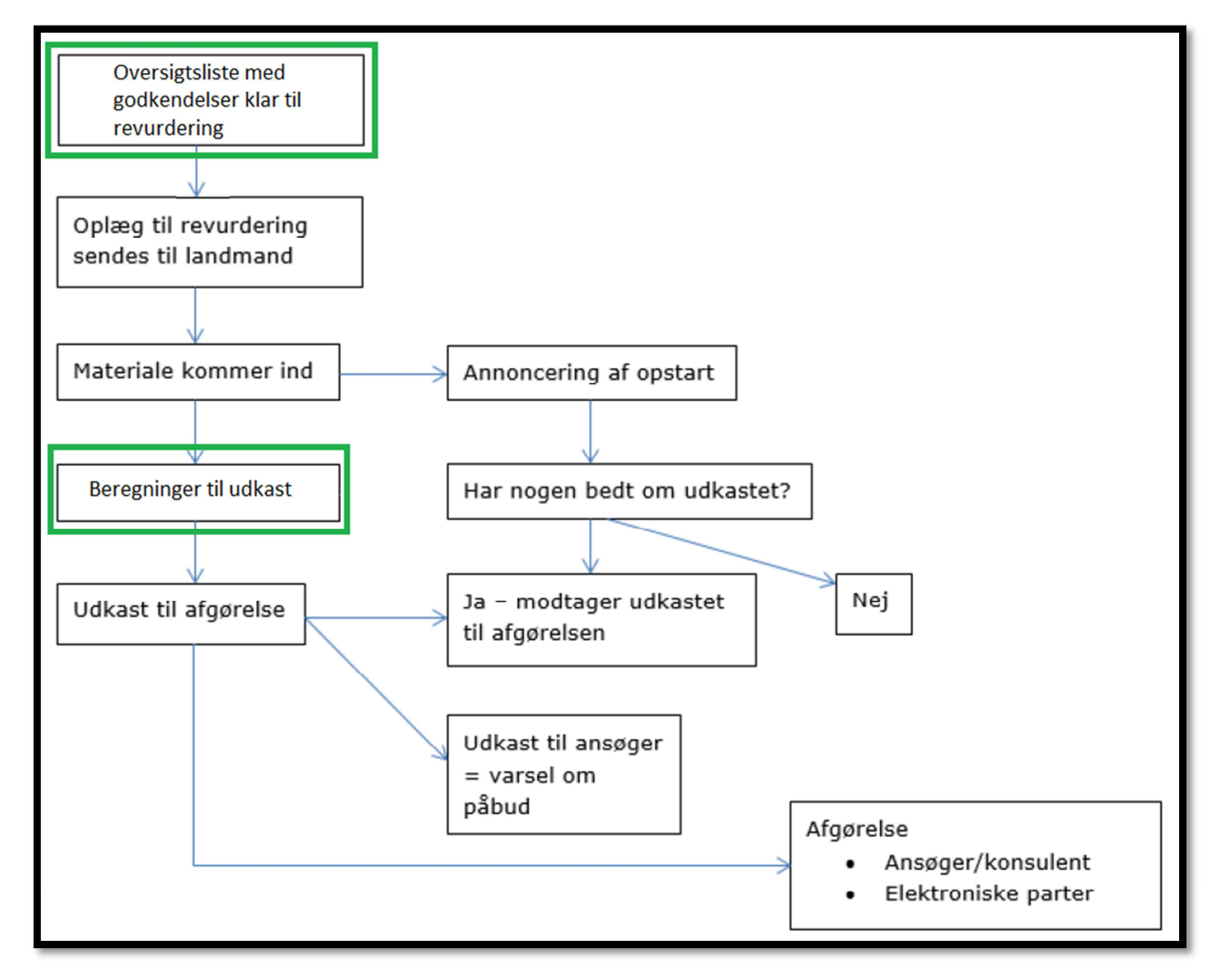

Figur 1: Sagsbehandlingsflow for revurdering fra Kolding kommune

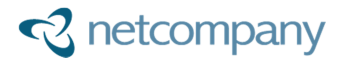

### **2.1 Skift mellem godkendelse og revurdering**

Miljøgodkendelser og revurderinger behandles forskelligt og er derfor skilt ad i husdyrgodkendelse.dk. I Figur 2: Skift mellem godkendelse og revurdering kan man se boksen til at skifte mellem behandling af godkendelser og revurdering ved at ændre i valgt flow.

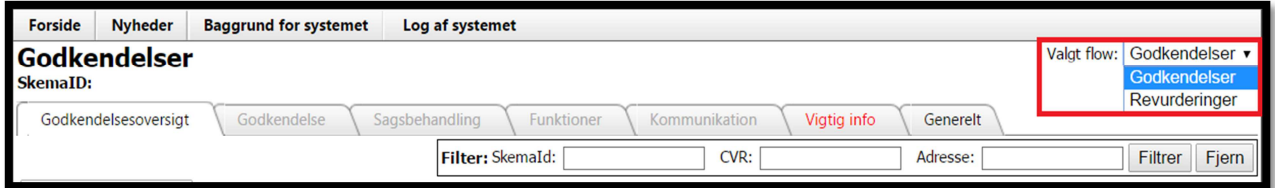

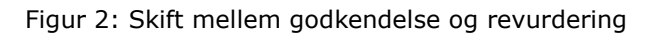

## **2.2 Oprettelse af revurderingssag**

Når der i valgt flow er valgt "Revurderinger", så kommer man over på Revurderingsoversigten i stedet for godkendelsesoversigten. Denne har dropdown liste ligesom godkendelsesoversigten, men listen indeholder andre elementer. Figur 3: Klar til revurdering viser det første valg på listen og giver en oversigt over alle godkendelser i kommunen som er godkendt for en bestemt tidsperiode siden.

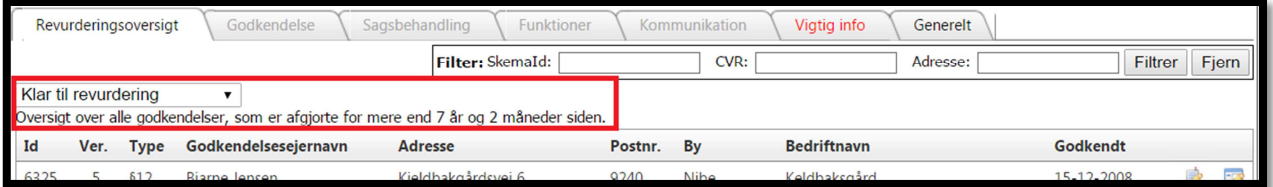

Figur 3: Klar til revurdering

Standard er sat til godkendelser godkendt for mindst 7 år og 9 måneder siden. Figur 4: Kommune indstilling viser hvordan kommunen kan gå ind under generelt og ændre på perioden for visning af godkendelser i "klar til revurdering".

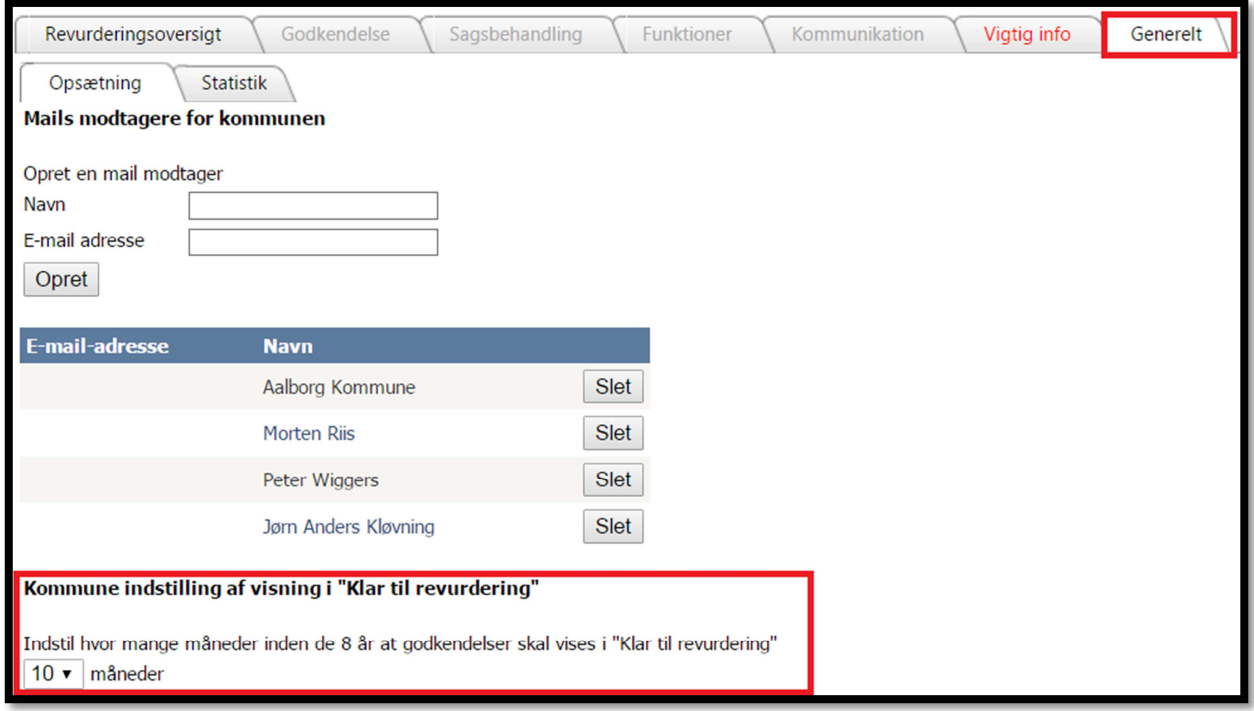

Figur 4: Kommune indstilling

Listen med godkendelser til revurdering indeholder ikke fiktive godkendelser, da fiktive skemaer ikke indeholder events med godkendelsesdato. Derudover er hjemviste godkendelser ikke på listen, da hjemviste godkendelser behandles på ny, og det er den nye godkendelse som skal revurderes. Bemærk dog, at det er muligt, at fremsøge en fiktiv ansøgning under fx relaterede skemaer og derved starte en revurdering på et fiktivt skema.

Det er også muligt, at starte en revurdering på en godkendelsesiden under på sagsbehandlingsfanen. Her er der kommet en ekstra sagsbehandlingsboks hvorfra revurdering af godkendelsen kan startes, denne ses i Figur 5: Start revurdering. Ved klik på "Start revurdering" kopieres godkendelsen over i et revurderingsskema hvori revurderingen kan viderebehandles. Dette betyder, at det originale godkendelsesskema og revurderingsskemaet er to helt adskilte ting.

#### **Revurdering**

Her kan der oprettes et skema til revurdering. Når "start revurdering" anvendes, vil der blive oprettet et nyt skema til revurdering, mens det eksisterende skema blive flyttet til "godkendelse med revurdering".

Hvis et skema/godkendelse ikke skal revurderes, kan "frafald revurdering" anvendes, herefter flyttes skemaet til "frafaldet".

Opret revurderingsberegning Start revurdering

Frafalde revurdering **Frafald revurdering** 

Figur 5: Start revurdering

Når der er startet revurdering på en godkendelse forsvinder godkendelsen fra listen med "Klar til revurdering" og ligge i stedet under listen "Skemaer med revurdering".

Hvis godkendelse ikke skal revurderes kan kommunen klikke på "frafald revurdering" hvorefter godkendelse forsvinder fra listen med "klar til revurdering" og i stedet findes på listen "Frafaldet".

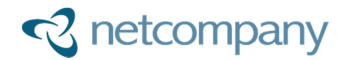

# **2.3 Screening af afgjort godkendelse eller revurdering**

Fra den 1/8-2017 skal der ikke revurderes længere i husdyrgodkendelse.dk. Det skal i stedet foregå i det nye it-system som går i luften den 1/8-2017. Afgjorte godkendelse og revurdering kan derfor screenes i det gamle system og vil dermed lette arbejdsbyrden med hvilke skemaer der skal revurderes i det nye system. Alle afgjorte skemaer som skal screenes ligger i en ny listevisning hos kommunen. Denne listevisning kan ses i Figur 6: Valg af screening i oversigtsliste.

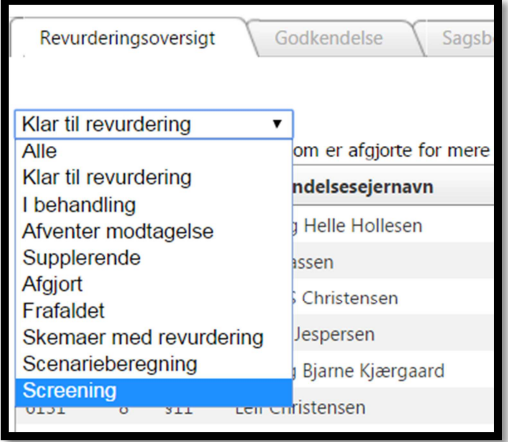

Figur 6: Valg af screening i oversigtsliste

Når screening er valgt i oversigtslisten, så fremkommer alle afgjorte skemaer sorteret efter ejendomsnummer, så skemaer med samme ejendomsnummer ligger sammen. Man kan derefter gå ind i sagsbehandling, hvor et nyt screeningsmodul er tilføjet. Screeningsmodulet er vist i Figur 7: Screening til revurdering.

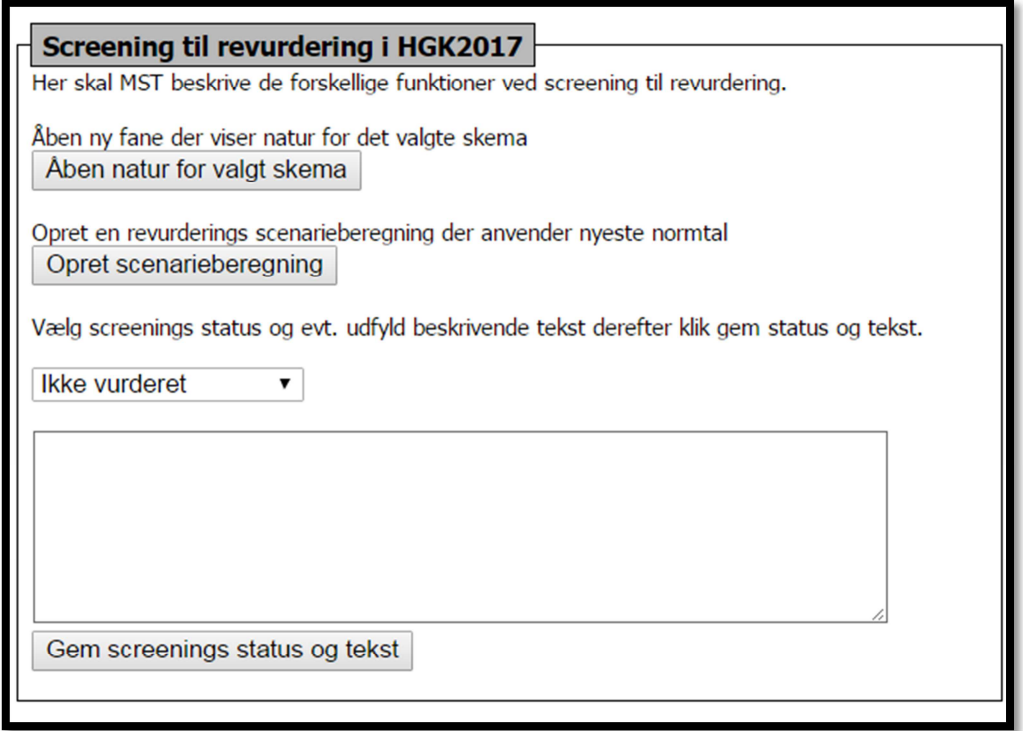

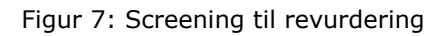

"Åben natur for valgt skema" åbner godkendelsen og viser naturpunkt data. "Opret scenarieberegning" opretter en ny revurderings scenarieberegning som anvender nyeste normtal. "Gem screenings status og tekst" gemmer den screnings status man har valgt og den tekst man har

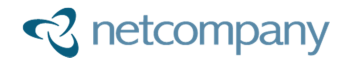

skrevet. Valgtmuligheder i screeningsstatus er: "Frafaldet", "Forventet revurderet", "IE 1", "IE 2", "IE 3" og "IE 4". Hvis man vælger "Forventet revurderet", "IE 1", "IE 2", "IE 3" eller "IE 4", så kommer skemaet til at ligge bagerst i listen med screenings skemaer. Hvis der vælges "Frafaldet", så forsvinder skemaet fra screeningslisten og kommer til at ligge i frafaldet listen. Generelt hvis man sætter screeningsstatus til andet end "Ikke vurderet", så forsvinder skemaet også fra "Klar til revurdering", da det er screenet i forhold til om det skal revurderes i det nye system.

Relaterede skemaer hos kommunen viser også screenings status for de relaterede skemaer.

## **2.4 Revurderingsforløb**

Når en revurderingssag er oprettet ligger den under "I behandling". Herfra kan man gå ind på revurderingsforløb for revurderingsskemaet.

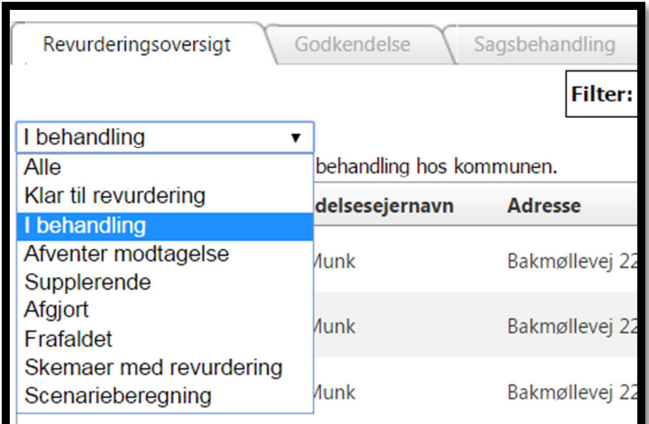

Revurderingsforløb indeholder alle nødvendige informationer for at kommunen kan udføres beregningerne af BAT. Figur 8: Revurderingsforløb viser de forskellige faner som siden indeholder.

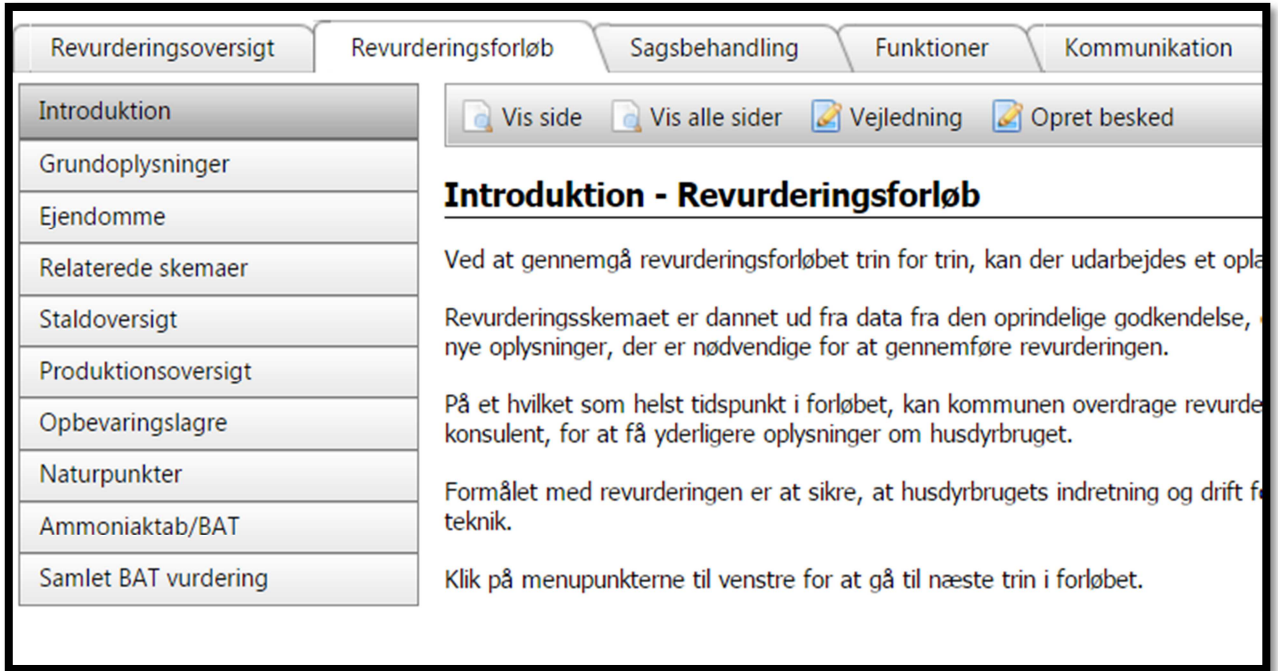

#### Figur 8: Revurderingsforløb

Indholdet af de forskellige faner er:

Introduktion: Indeholder kort tekst introduktion til revurderingsforløb.

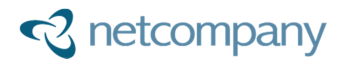

- Grundoplysninger: Indeholder grundoplysninger om godkendelsesejer.
- Ejendomme: Indeholder informationer om ejendomme og tilhørende husdyrbruget. Hvis der er mere end en ejendom kan BAT-beregningerne ikke foretages.
- Relaterede skemaer: Indeholder en liste af relaterede skemaer på baggrund af ejendomsnummeret. Dette er en hjælp til at finde relevante skemaer når revurderingen skal foretages.
- Staldoversigt: Indeholde en oversigt over stalde på husdyrbruget. Bruges primært til at opdatere staldteknologier.
- Produktionsoversigt: Indeholder en oversigt over produktioner på husdyrbruget.
- Opbevaringslagre: Indeholder en oversigt over opbevaringslagre.
- Naturpunkter: Indeholder en oversigt over naturpunkter.
- Ammoniaktab/BAT: Indeholder BAT-beregningen som anvendes når BAT skal revurderes.
- Samlet BAT vurdering: Indeholder det samlede resultat fra BAT-beregningen sammenholdt med det samlede individuelle ammoniaktab. Fanen indeholder desuden staldafsnit, så teknologier let kan tilpasses for at kunne overholder BAT.

### **2.5 Overførsel af revurderingssag til godkendelsesejer**

Når et revurderingsskema er oprettet tilhører det i starten kun kommunen. Dette skyldes at godkendelsesejer kan være ændret siden godkendelsen blev givet for 8 år siden. Det er derfor op til kommunen at finde den korrekte godkendelsesejer og overføre skemaet til vedkommende. Det kan gøres så snart skemaet er oprettet, men kommunen kan også selv vælge at tilpasse data i skemaet og lave beregningerne før skemaet overdrages. Når skemaet skal overdrages for første gang skal kommune gå ind på sagsbehandlingssiden for revurderingsskemaet. Figur 9: Dan overdragelseskode viser sagsbehandlingsboksen hvor kommunen har mulighed for at danne overdragelseskoden.

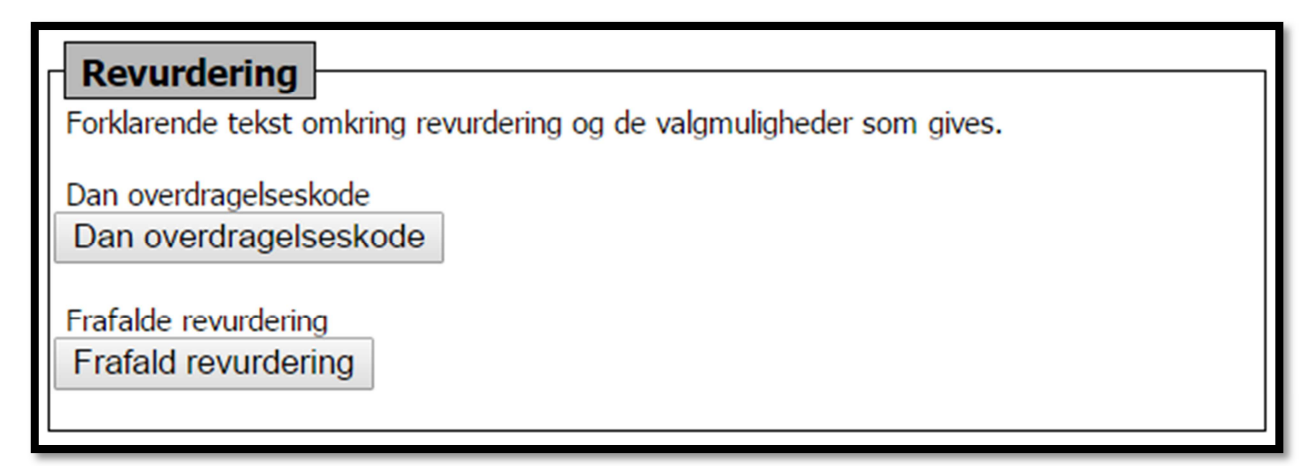

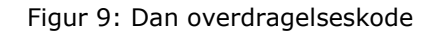

Figur 10: Overdragelseskode dannet viser hvordan overdragelseskoden ser ud. Denne skal kommunen kopiere og sende til godkendelsesejer. Mens revurderingsskemaet afventer at blive modtaget kan kommunen ikke redigere i den. Overdragelseskoden kan dog trækkes tilbage igen, hvorved kommunen igen kan redigere skemaet.

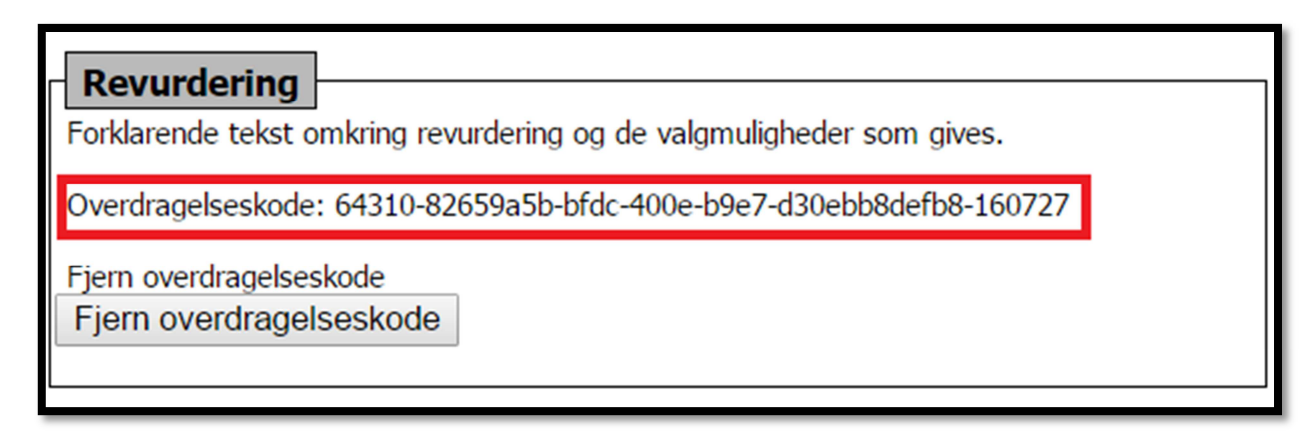

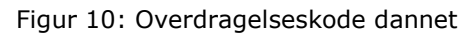

## **2.6 Modtagelse af revurderingsskema**

Når godkendelsesejer har modtaget overdragelseskoden fra kommunen kan vedkommende gå ind på husdyrgodkendelse.dk og logge ind som ansøger. Herefter kan der i "valgt flow" vælges "revurdering" for at komme ind på revurderingssiden. Figur 11: Modtagelse af revurderingsskema viser hvordan godkendelsesejer under skemaoverførsel kan indtaste den modtagede overdragelseskoden. Ved klik på "overfør" modtages revurderingsskemaet og vil være at finde på godkendelsesejers revurderingsoversigt. Når skemaet er modtaget af godkendelsesejer vil det stå som supplerende for kommunen.

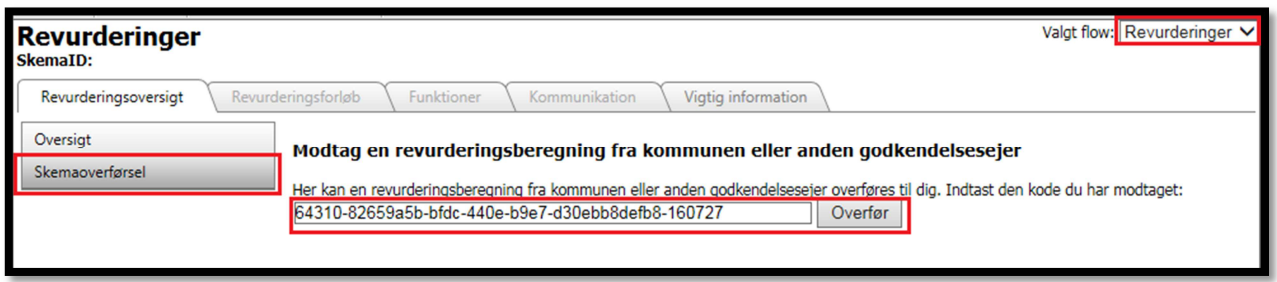

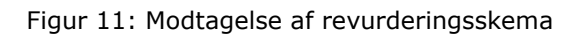

# **2.7 Afgørelse af revurderingssag**

Når skemaet indsendes igen kan kommunen viderebehandle og afsluttet revurderingen. Figur 12: Afgørelse af revurdering viser kommunens valgmuligheder når skemaet er returneret. Kommunen har gennem hele sagsbehandlingen muligheden for at frafalde revurderingen. Der er også mulighed for at sende skema tilbage til godkendelsesejer for supplerende oplysninger. Når en revurderingssag skal afgøres skal der angives to datoer. En dato for afgørelsen af revurderingen og en dato for næste revurdering. Datoen for næste revurdering kan også ændres når skemaet er afgjort.

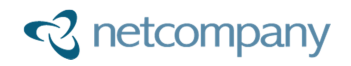

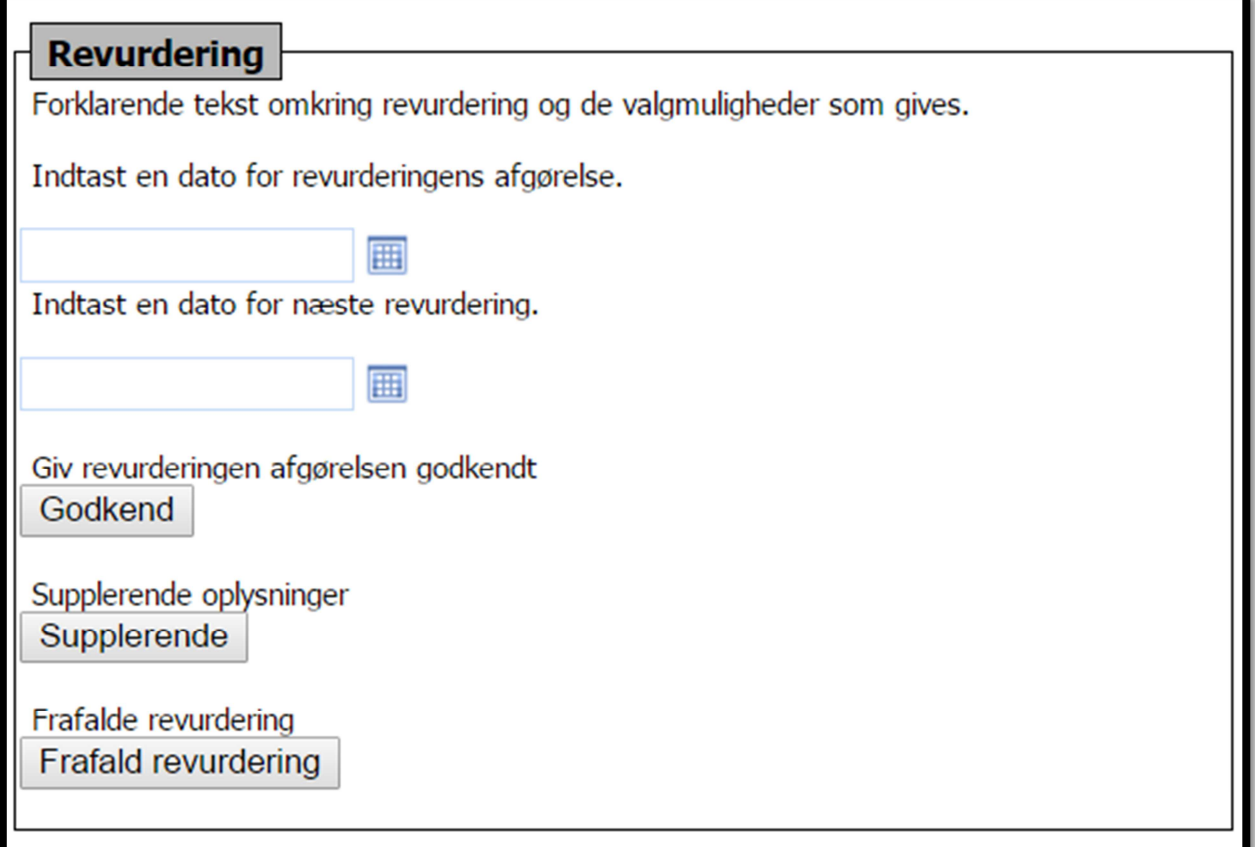

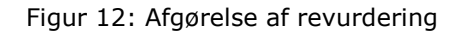